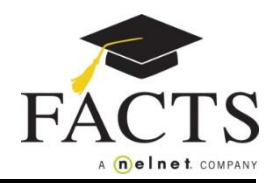

## **Here are some items you may need:**

**● Financial Account information**

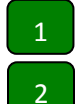

**Sign in to ParentsWeb.**

**Click on the FACTS Tab on the left side menu.**

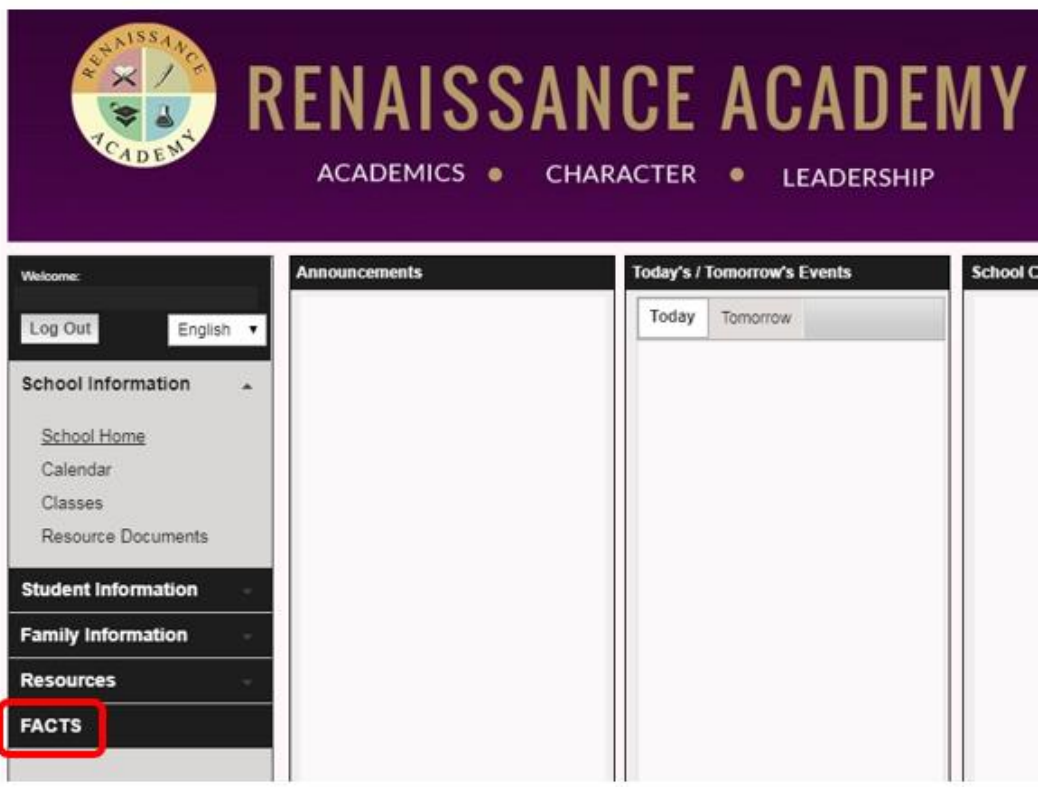

- **In the FACTS Links box, select Set up a Payment Plan.** 3
- **Click Begin to set up your payment plan.** 4
- **Plan Options: Select a payment plan and click Next. Note information about possible fees.** 5
- **Payment Details: Enter your financial account information.** 6
- **Payment Schedule: Select your payment date and review your schedule.** 7
- **Review & Authorize: You can select the "Change" links to the right to go back and edit the entries. Check the box to agree to the Terms & Conditions and click Done.**  8

**You may contact a FACTS representative at (866) 441-4637 with questions.**